# ಕರ್ನಾಟಕ ರಾಜ್ಯ ಶುಶ್ರೂಷ ಪರಿಷತ್ Karnataka State Nursing Council ಗುಡ್ಸ್ಟ್ಯಾಂಡಿಂಗ್, ಜರ್ನಲ್ನರ್ಸಿಂಗ್ಮತ್ತುವಿುಡ್ವೈಫ್ GOOD STANDING, GENERAL NURSING AND MIDWIFE

Step 1: Go to sevasindhu.karnataka.gov.in website and click on Departments & Services

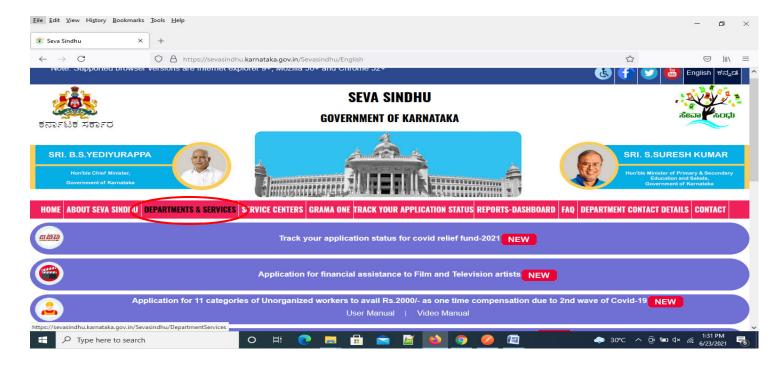

**Step 2**: Click on <u>Karnataka State Nursing Council</u> and select <u>GOOD STANDING, GENERAL NURSING AND</u> <u>MIDWIFE</u>. Alternatively, you can search for GOOD STANDING, GENERAL NURSING AND MIDWIFEin the <u>search option</u>

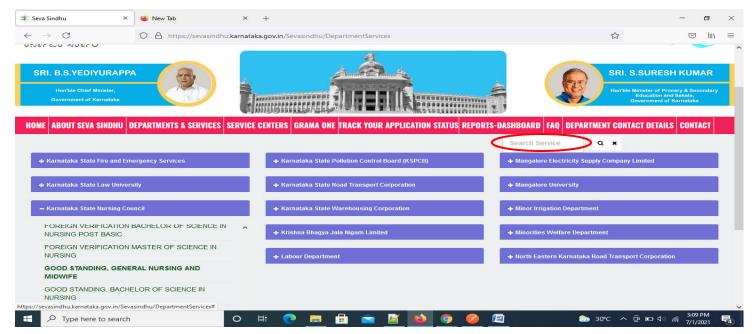

#### Step 3 : Click on Apply online

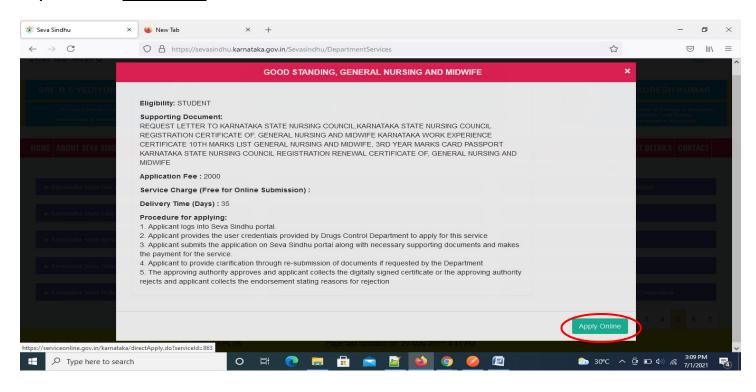

#### Step 4: Enter the username, password/OTP, captcha and click on Log In button

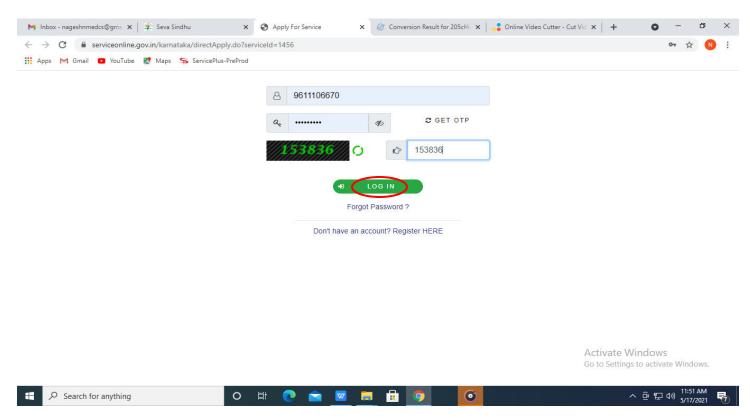

#### Step 5: Fill the Applicant Details

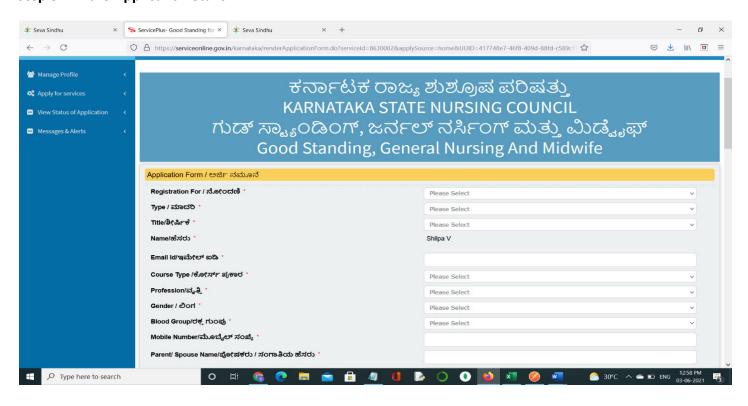

#### Step 6: Verify the details. If details are correct, select the <a href="mailto:checkbox">checkbox</a> ("I Agree")&Submit

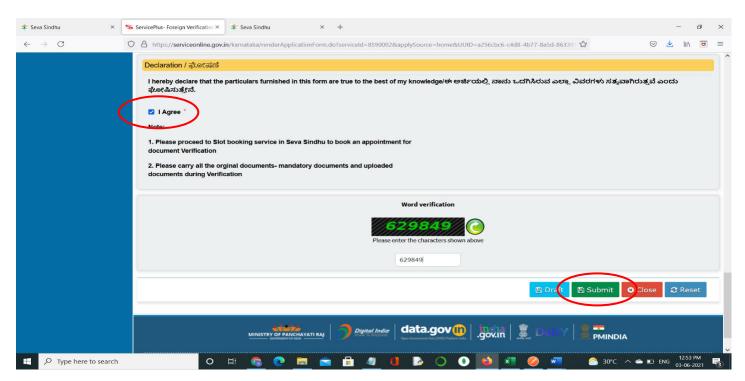

#### Step 7: A fully filled form will be generated for user verification

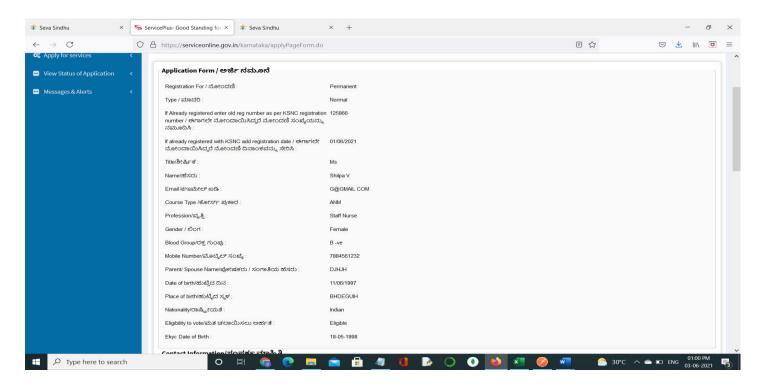

#### Step 8 : Click on Attach Annexures

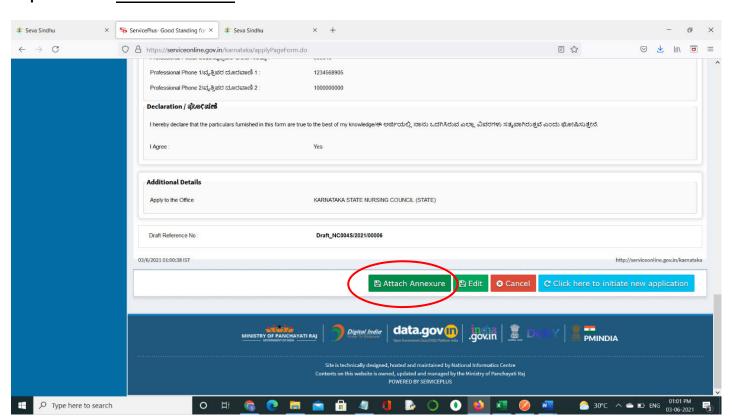

Step 9: Attach the annexures and click on Save Annexures

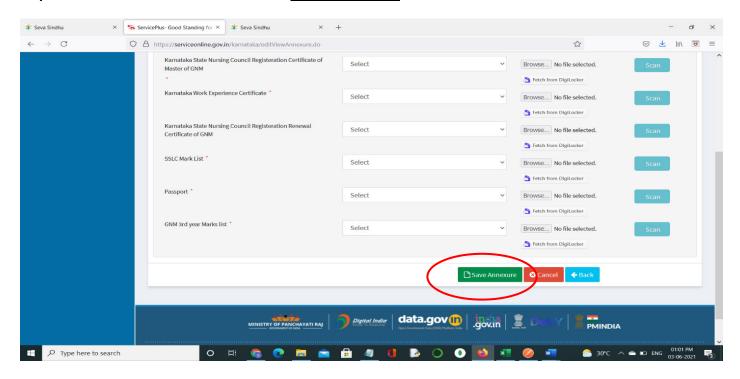

## Step 10 :Saved annexures will be displayed and click on eSign and Make Payment to proceed

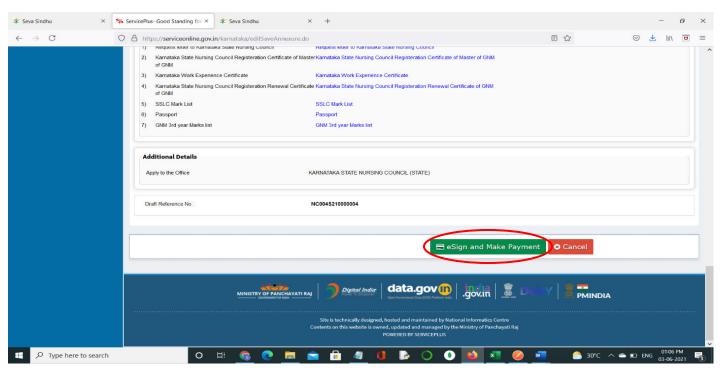

**Step 11 :** Click on I agree with above user consent and eSign terms and conditions and Select authentication type to continue and click on **OTP** 

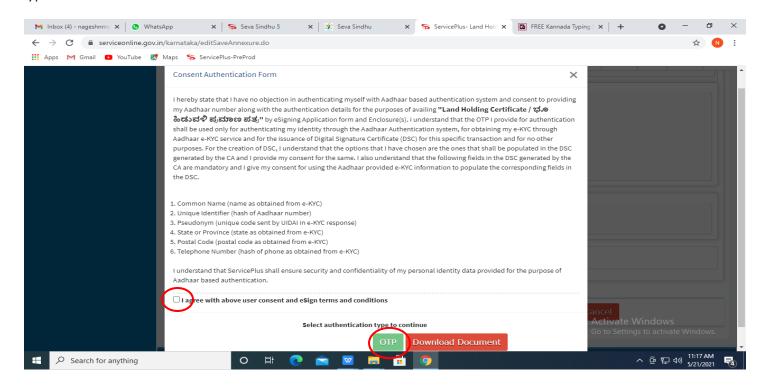

# Step 12: Enter Aadhaar Number and click on get OTP

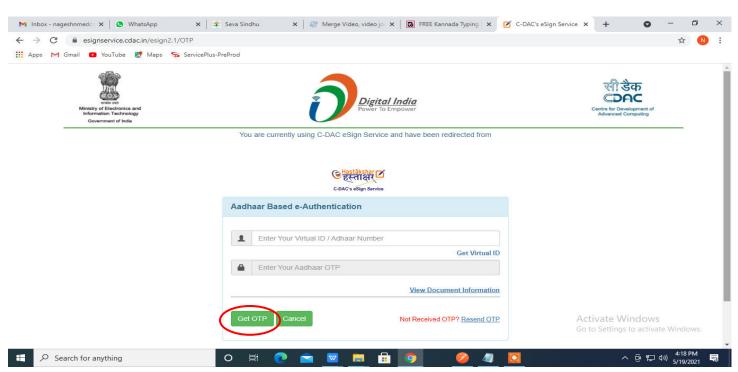

#### Step 13: Enter OTP and click on Submit

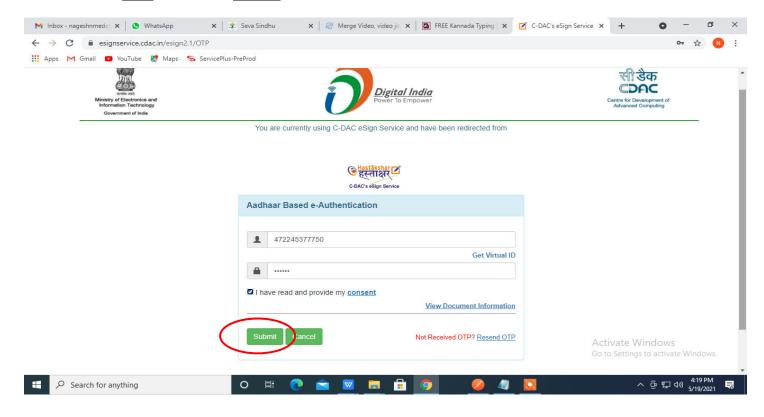

#### Step 14: Select the Mode of Payment and click on Make Payment to proceed.

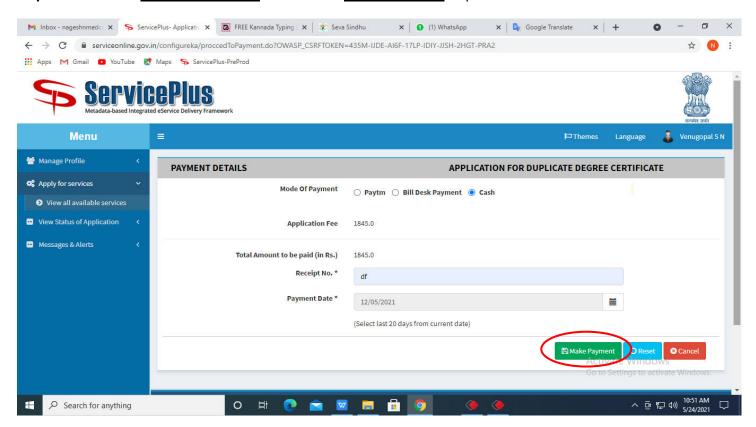

**Step 15**: Select preferred payment method (Credit Card/Debit Card/Internet Banking), enter the required details and click on make payment.

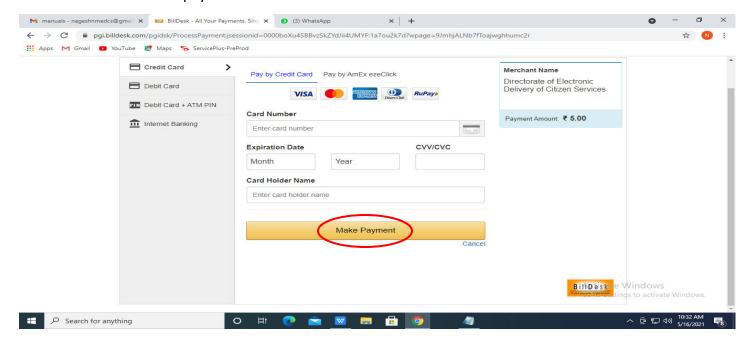

**Step 16**: After payment is successful, acknowledgement will be generated. Acknowledgement consists of applicant details, application details and the payment details for applicant's reference.

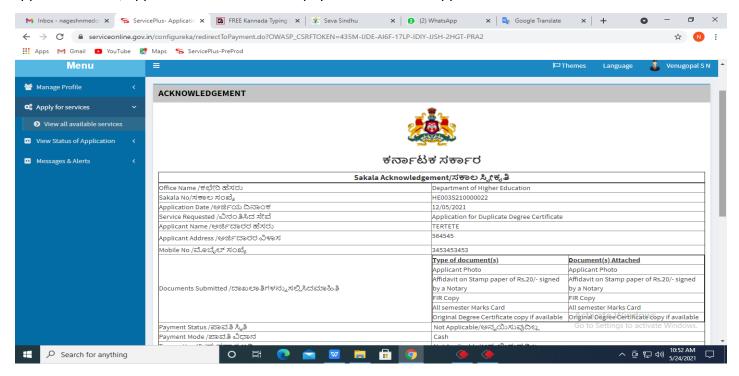

**Step 17**: To download the certificate, go to the **sevasindhu.karnataka.gov.in** and click on **Registered Users Login Here.** 

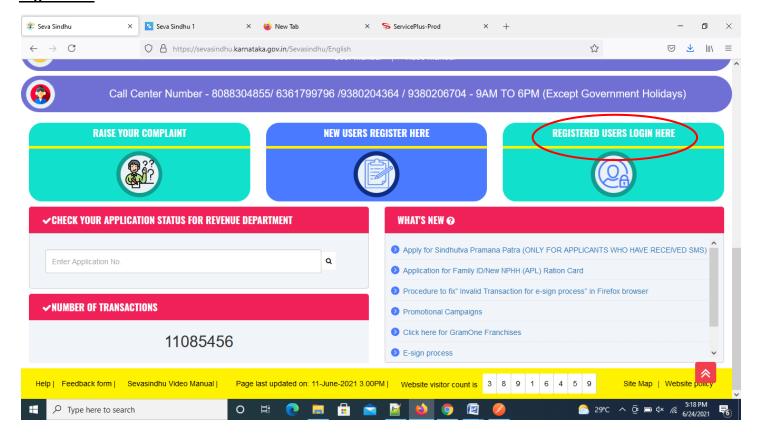

Step 18: Once the login page is open, enter your username, password/OTP, captcha and click on Submit.

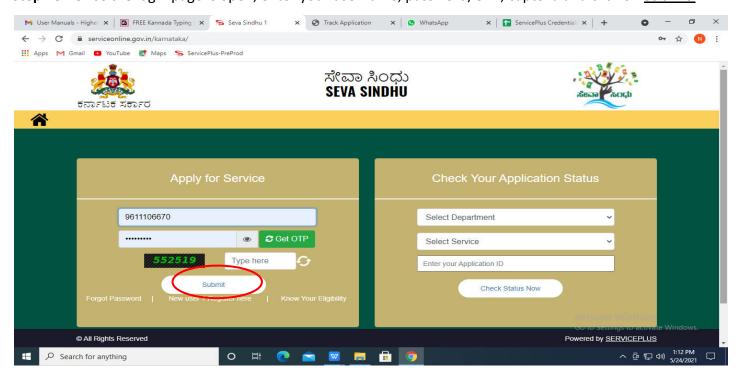

# **Step 19** :Click on **View Status of Application --> Track application status**. Enter Application Reference Number (you can refer to Acknowledgment/SMS to get Application Reference Number) and click on **Get Data**

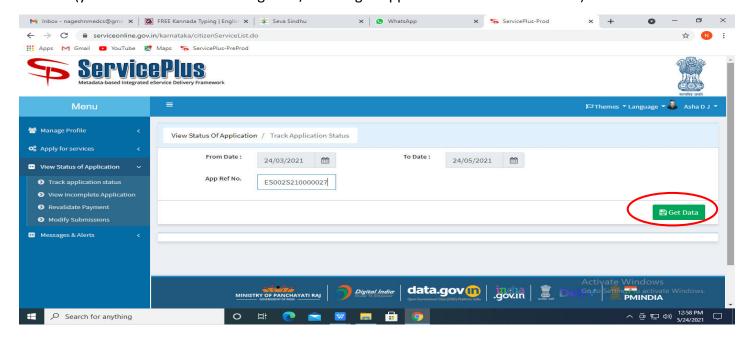

## Step 20 : Check Current Status of the application. If it is delivered, Click on <u>Delivered</u>

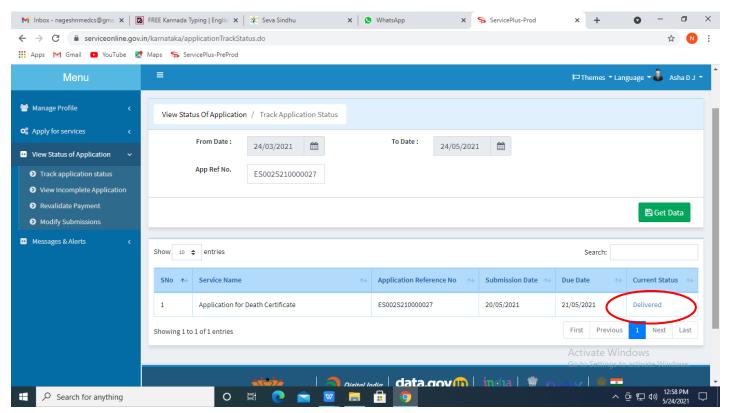

Step 21: Under Issue Document(s), click on Output Certificate

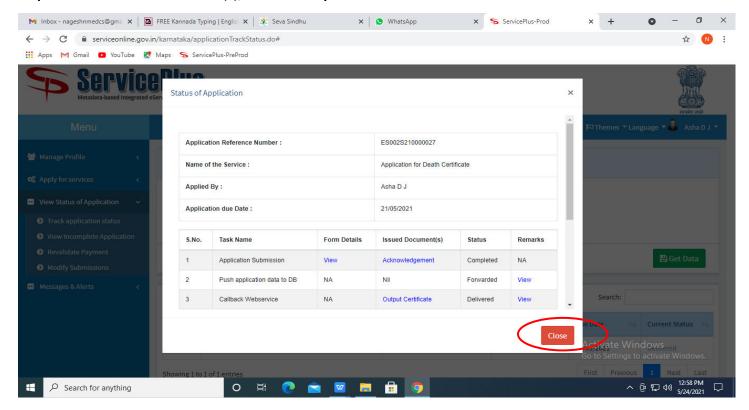

**Step 22**: GOOD STANDING, GENERAL NURSING AND MIDWIFEOutput Certificate will be downloaded. You can print the certificate if required.

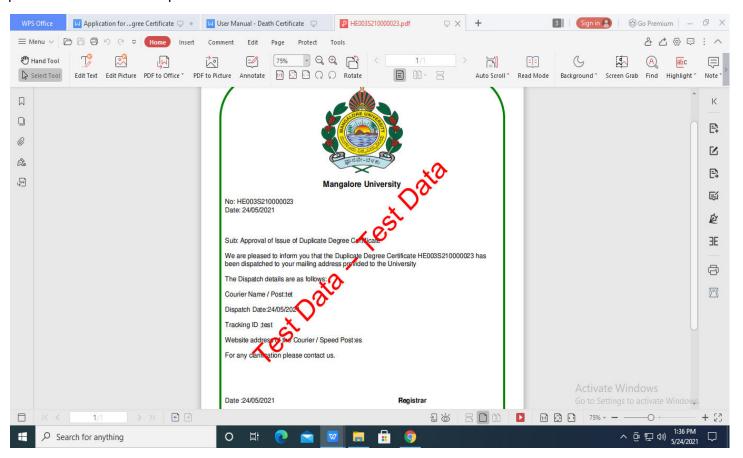